## **Google Scholar and Refworks**

To transfer references from a search in Google Scholar to Refworks follow these steps.

- 1. Run your search
- 2. On results page click on the **Cite** button

**Reflective practices:** meaningful recognition for healthy work environments G Sherwood, UK Cherian, S Horton-Deutsch... - Nursing ..., 2023 - journals.rcni.com ... well-being of healthcare organisations. However, the rapidly changing dynamics of healthcare ... and developed guidelines to help healthcare organisations create and sustain them. The ... ☆ Save **DD Cite** Cited by 39 Related articles All 7 versions

3. On the pop box click on **Refworks.**

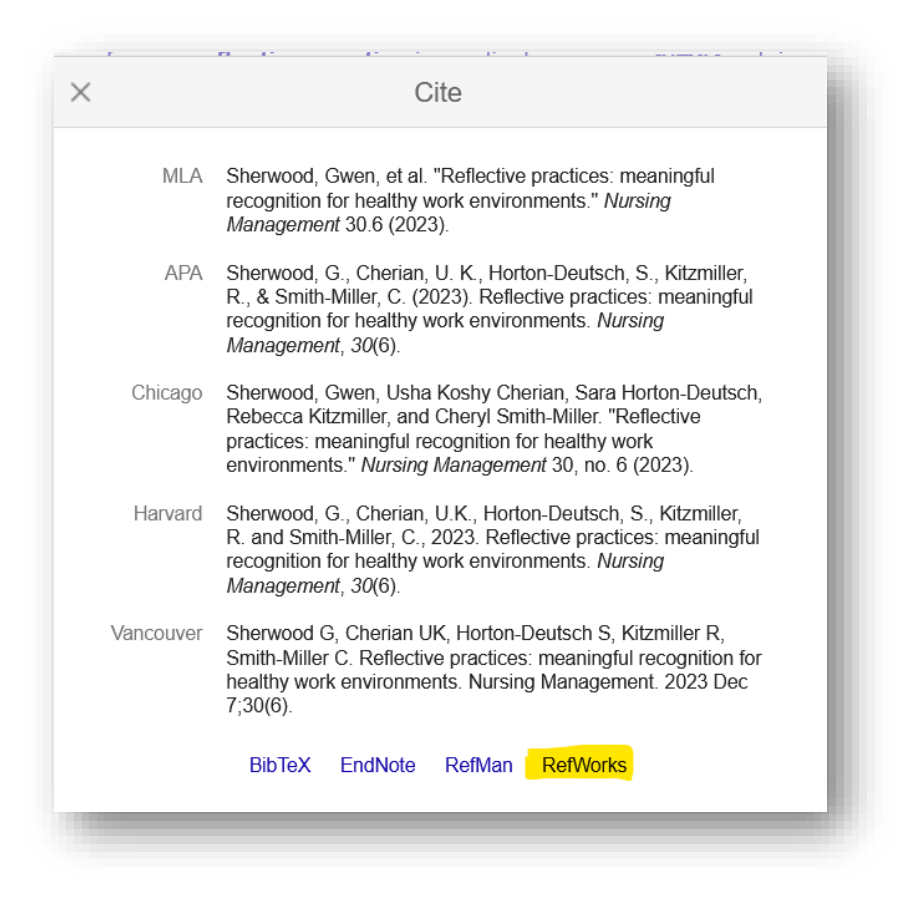

This will open up a **Refworks** window.

- 4. In addition, if you think you will be using this regularly, you can change the settings to add a more direct link to Refworks.
- 5. Go to **the Menu Bar top left**. Click on **Settings**. Toggle under **Bibliography Manager.**

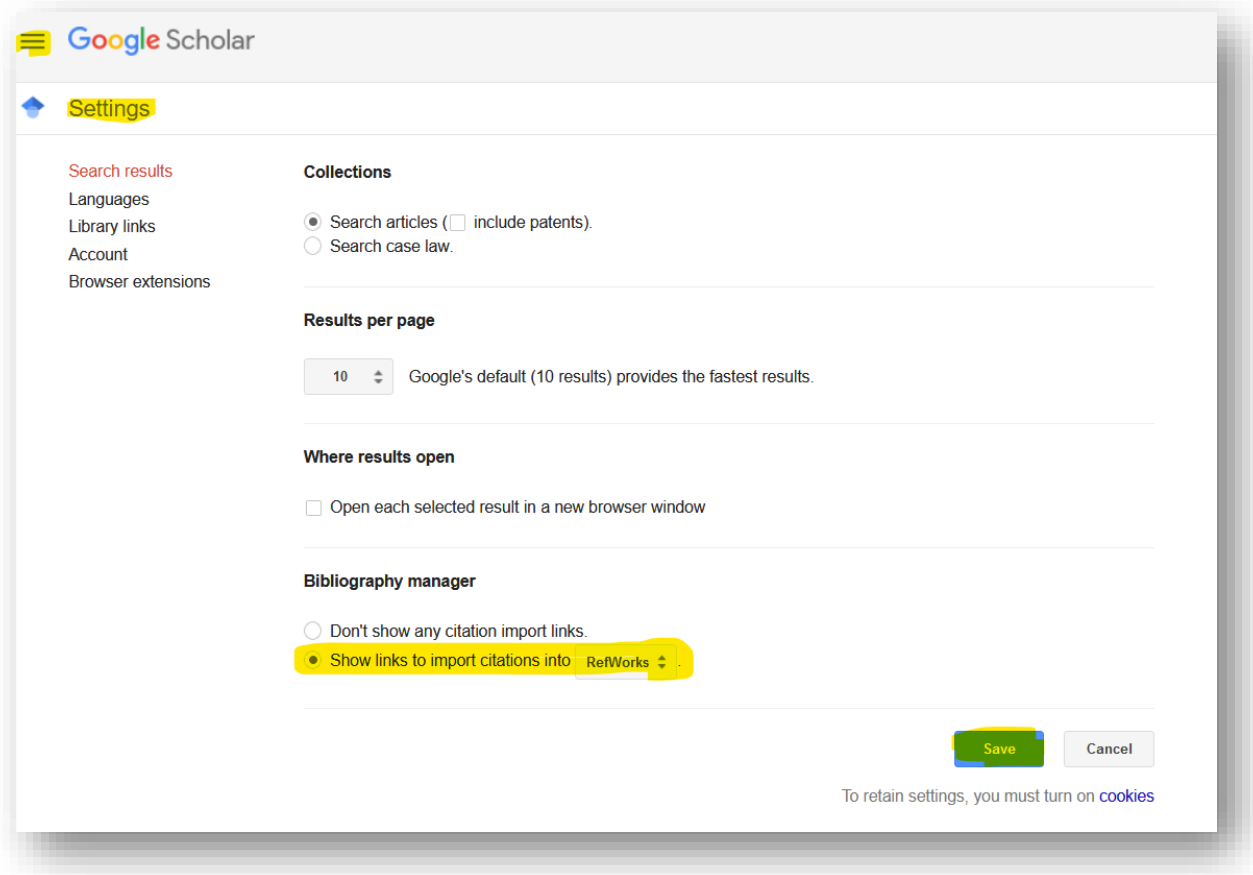

This will display an **Import to Refworks** link under each result

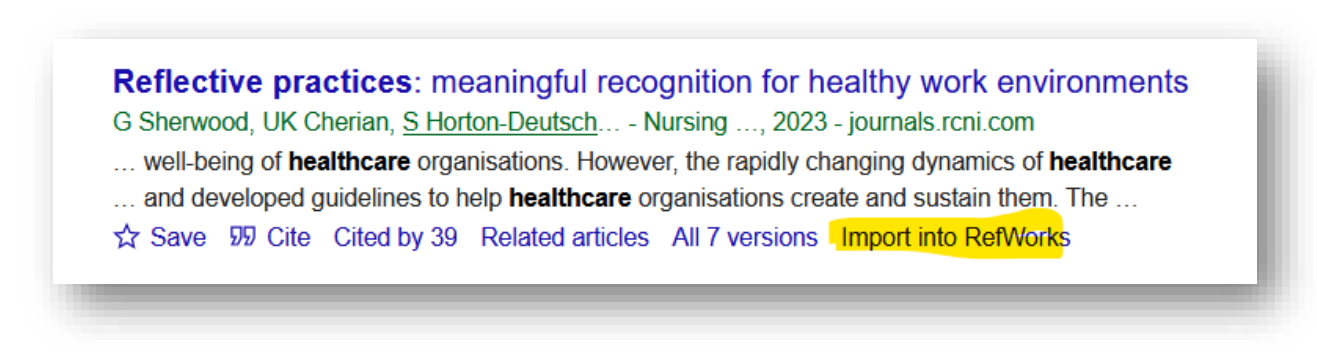

6. Any questions please email [skills@cumbria.ac.uk](mailto:skills@cumbria.ac.uk)